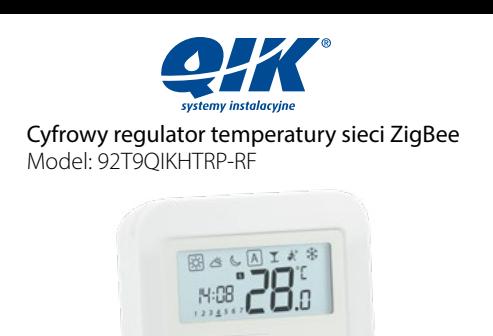

I 2019

**Producent:** SALUS Controls plc, Salus House, Dodworth Business Park, Whinby Road, Barnsley S75 3SP, United Kingdom, sales@salus-tech.com  $\overline{+}$  +441226323961

QL Controls, Sp. z o.o., Sp.k., ul. Rolna 4, 43-262 Kobielice, Poland, salus@salus-controls.pl  $\overline{327007453}$ 

**olk** 

Instrukcja obsługi

**Upoważniony Przedstawiciel Producenta:**

# **EHI CE © 区**

#### **Wprowadzenie**

92T9QIKHTRP-RF to cyfrowy, natynkowy regulator pokojowy. Za pośrednictwem jednostki koordynującej Salus CO10RF w trybie offline (bez Internetu), może zostać skonfigurowany do pracy jako regulator dobowy. W trybie offline, może komunikować się z urządzeniami serii QIK Smart Home: listwą centralną 92T9QIKKL08RF, TRV - elektroniczną głowicą grzejnikową, Salus RX10RF – modułem sterującym. Regulator ma możliwość sterowania przez Internet (tryb online). Wówczas za pomocą aplikacji SALUS Smart Home i z użyciem bramki internetowej Salus UGE600 może współpracować z pozostałymi elementami serii QIK Smart Home.

### **Zgodność produktu**

Produkt jest zgodny z następującymi dyrektywami UE: EMC 2014/30/EU, LVD 2014/35/EU, RED 2014/53/EU oraz RoHS 2011/65/EU. Pełne informacje dostępne są na stronie internetowej www.saluslegal.com.

<sup>((9)</sup> 2405-2480MHz; <14dBm

## **Bezpieczeństwo**

Używać zgodnie z regulacjami obowiązującymi w danym kraju oraz na terenie UE. Urządzenie należy używać zgodnie z przeznaczeniem, utrzymując je w suchym stanie. Produkt wyłącznie do użytku wewnątrz budynków. Przed czyszczeniem suchą szmatką należy odłączyć urządzenie od zasilania.

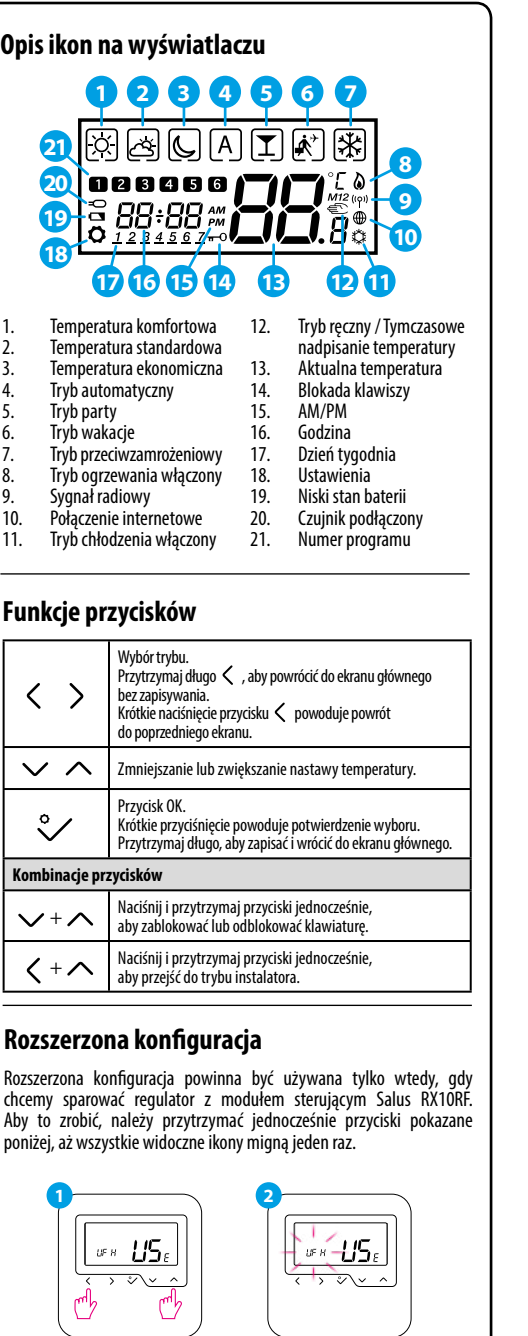

Wybierz typ urządzenia do parowania jak pokazano poniżej: **3**

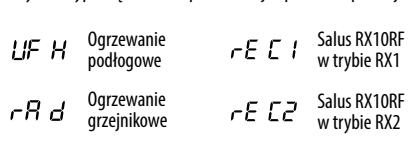

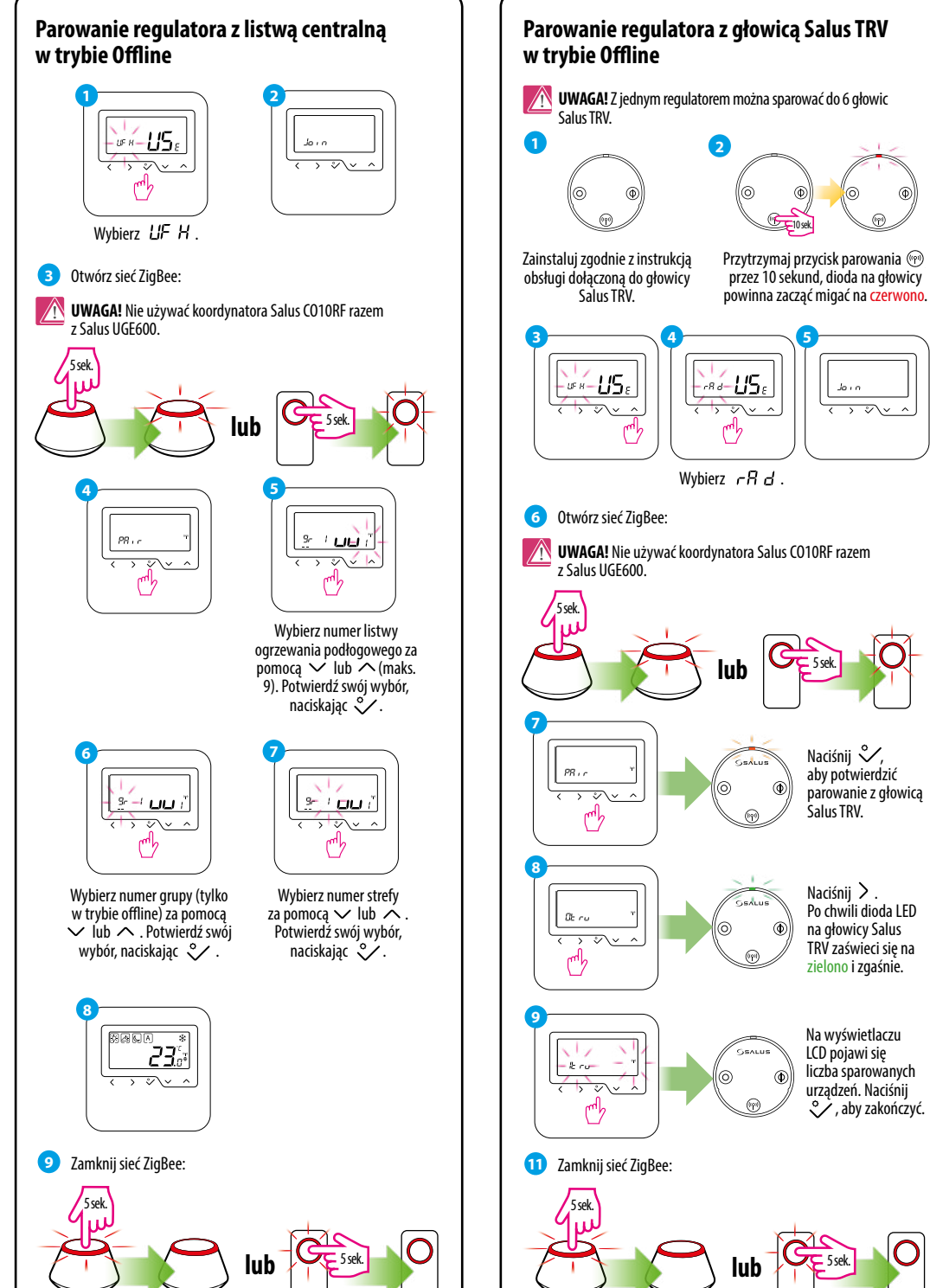

10 sek.

to ca

र ऽ थे∿

Naciśnii < aby potwierdzić parowanie z głowicą Salus TRV.

5 sek.

Naciśnii  $\sum$ . Po chwili dioda LED na głowicy Salus TRV zaświeci się na zielono i zgaśnie.

Na wyświetlaczu LCD pojawi się liczba sparowanych urządzeń. Naciśnij , aby zakończyć.

5 sek.

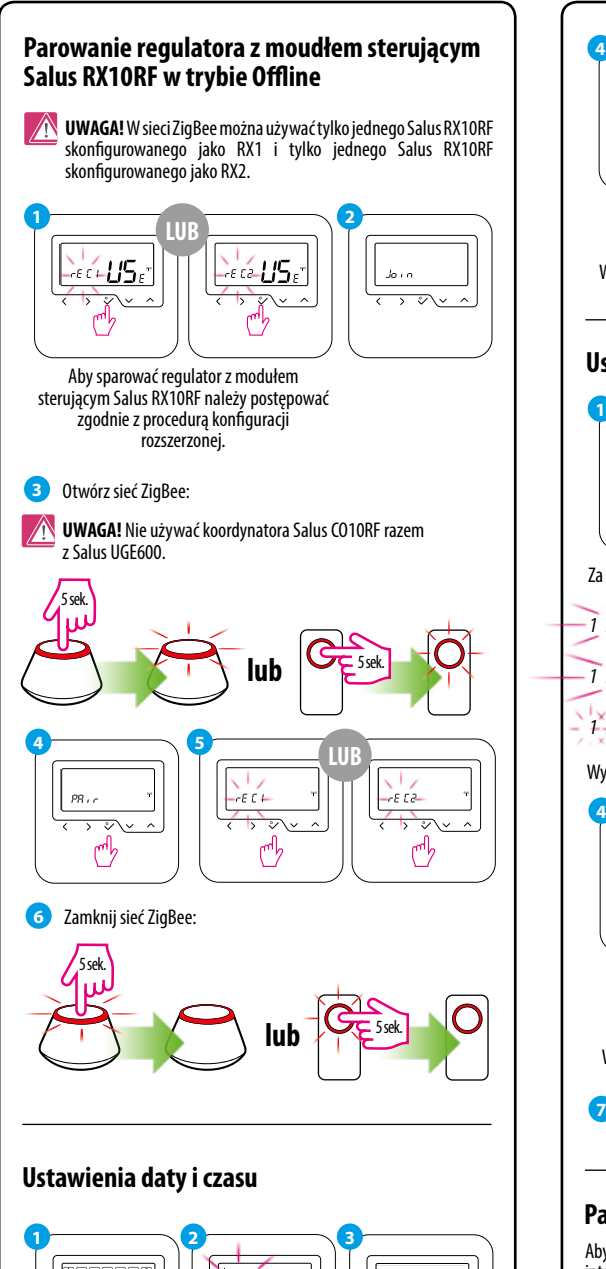

3 sek.

-----98

 $P_{c}$  -  $\frac{1}{2}$ 

 $\overline{\mathcal{D}}$ 

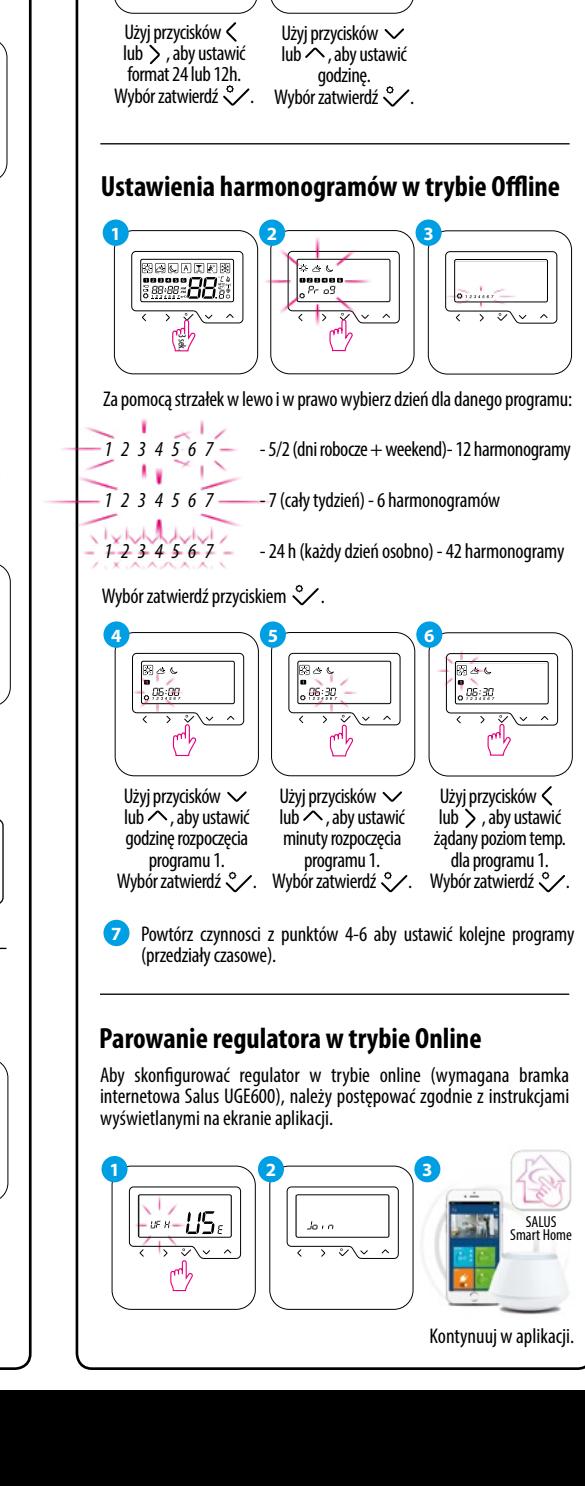

**5**

8888-88

 $x \geq 0$ <br>seaso

r")

Analogicznie do kroku 5 ustaw kolejno: minuty, rok, miesiąc, dzień.

**6**

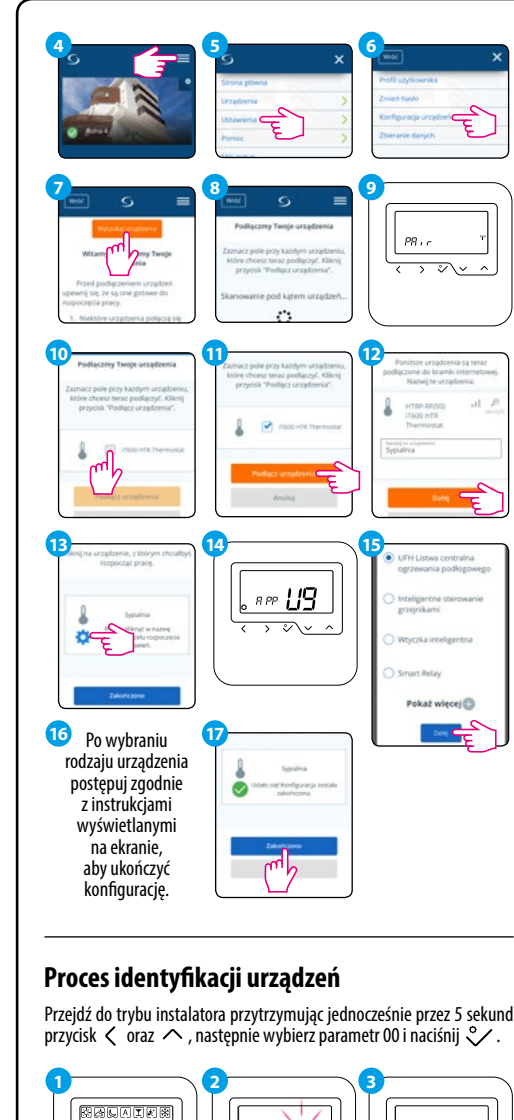

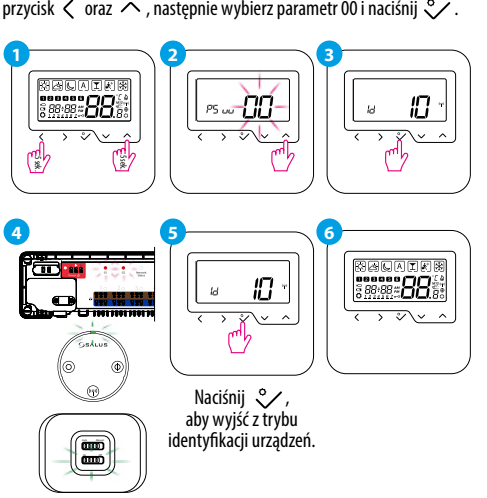

### **Zmiana wartości zadanej temperatury**

Jeśli regulator działa w trybie automatycznym, wówczas nadpisana temperatura zostanie utrzymana do następnego programu. W trybie ręcznym i w trybie ochrony przed zamarzaniem temperatura zostanie zmieniona na stałe.

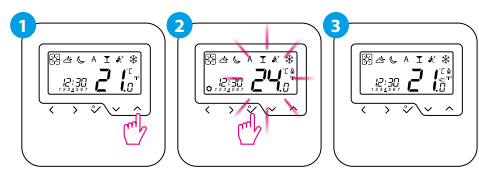

### **Ustawianie harmonogramu w trybie Online**

Po połączeniu z aplikacją, czas i data zostaną automatycznie zaktualizowane. Należy wybrać żądany tryb programowania (5/2 dni, 7 dni lub 24h) i następnie utworzyć harmonogram.

**UWAGA!** Ustawianie harmonogramu w regulatorze 92T90IKHTRS-RF dostpne jest wyłącznie poprzez aplikację SALUS Smart Home.

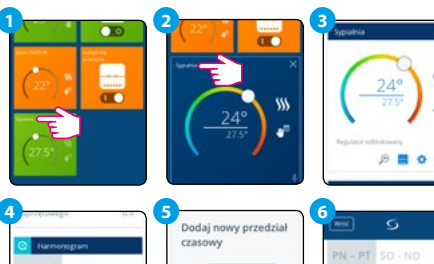

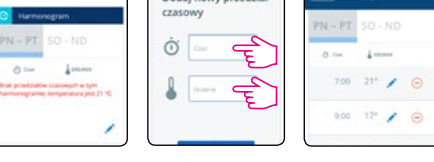

### **Przywracanie ustawień fabrycznych**

Jeżeli popełniłeś błąd, chcesz zmienić parametry regulatora lub powrócić do jego ustawień fabrycznych, postępuj zgodnie z poniższymi z krokami.

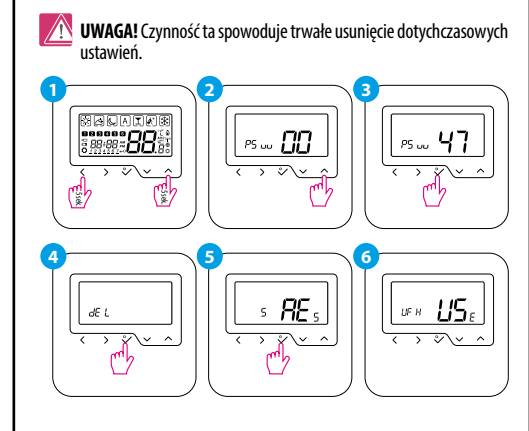